# Requesting Accommodations for Certiport Exams

FOR TEST CANDIDATES & PARENTS

# What to Know Before Beginning a Request for Accommodations

Test Candidates must have a Certiport account.

If you don't, please go to: <https://www.certiport.com/portal/SSL/Login.aspx> and click the "Register" button under New Users.

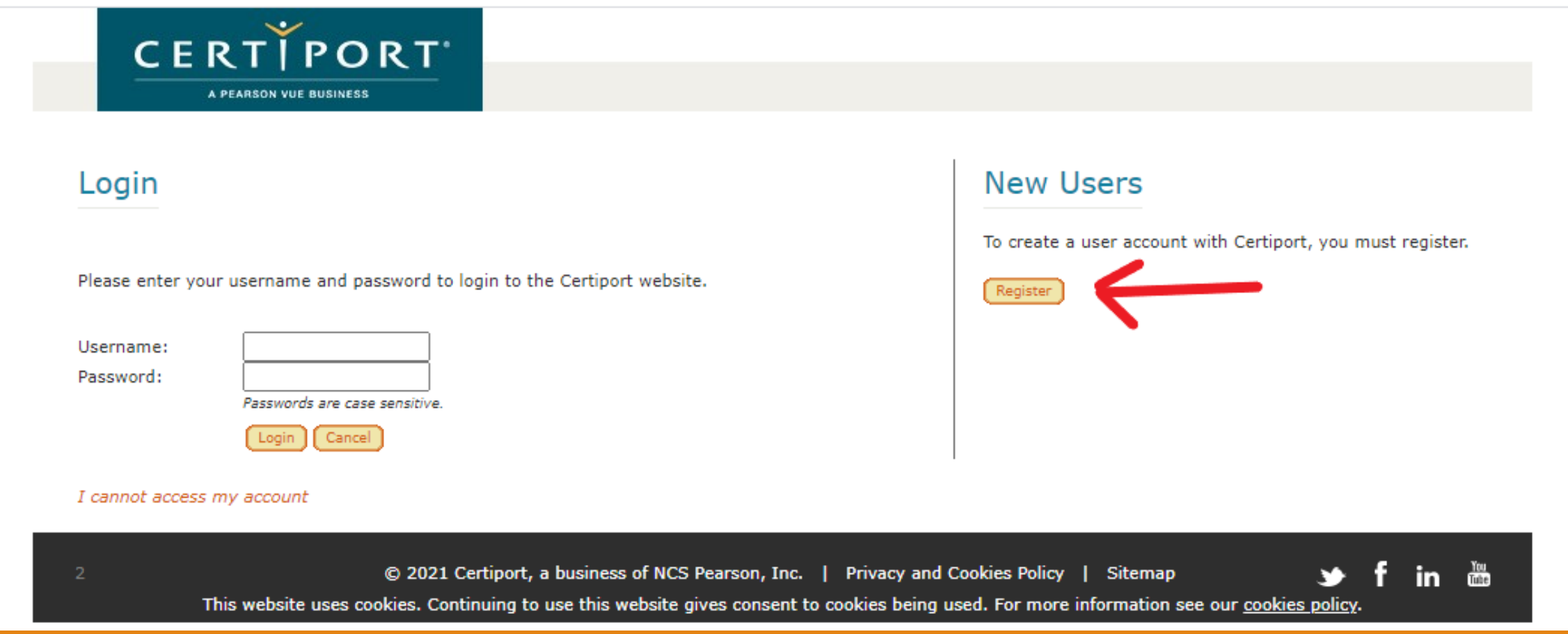

# Welcome to the Reasonable Adjustments Request System

Next, all Test Candidates must create an accommodations account in the Reasonable Adjustments Request System. On the next slides, we will walk you through setting up your Test Candidate account and submitting a request for accommodations.

Go to *<https://certiport.onhgcloud.com/asp/HgPortal.asp> to begin. (Please bookmark this link – you will return here frequently.)*

Reasonable Adjustments Request System – Registration & Login

To create a new account, click **New Candidate Registration** under **First Time Request**.

If you are returning, please enter your username and password.

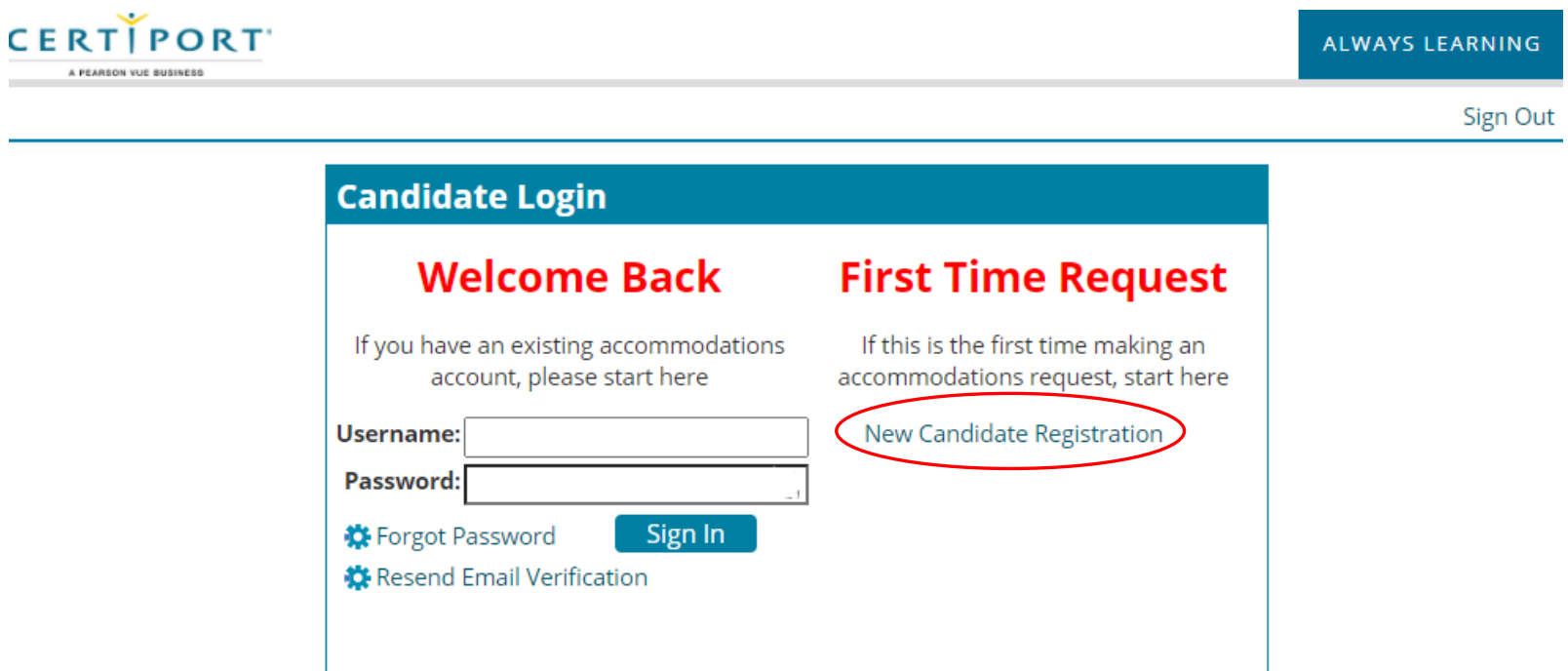

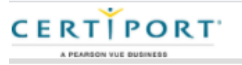

**Candidate Account Registration** 

# Reasonable Adjustments Request System – Account Registration

Please enter all required information.

*Please Note: Your Username should be the same as your Certiport username.*

**Primary Email** will receive all account and request related emails. Please consider who (Test Candidate or parent) is best equipped to receive and respond to these emails. Their email should be Primary Email.

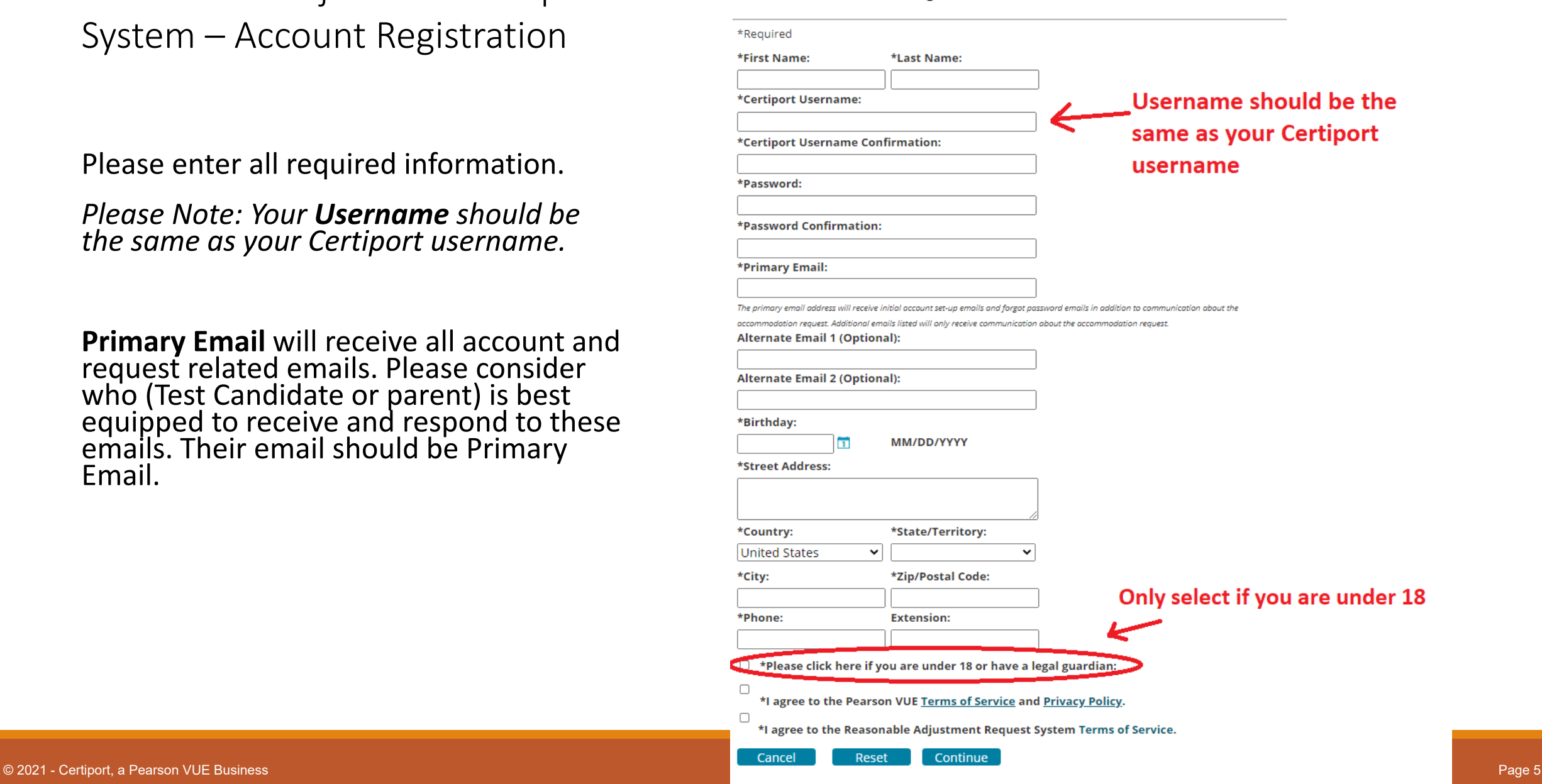

# Reasonable Adjustments Request System – Account Activation

Once you create an account, an activation email will be sent *to the Primary Email*. (It may take several minutes for the email to arrive.)

*IMPORTANT: Only click the activation link one time!*

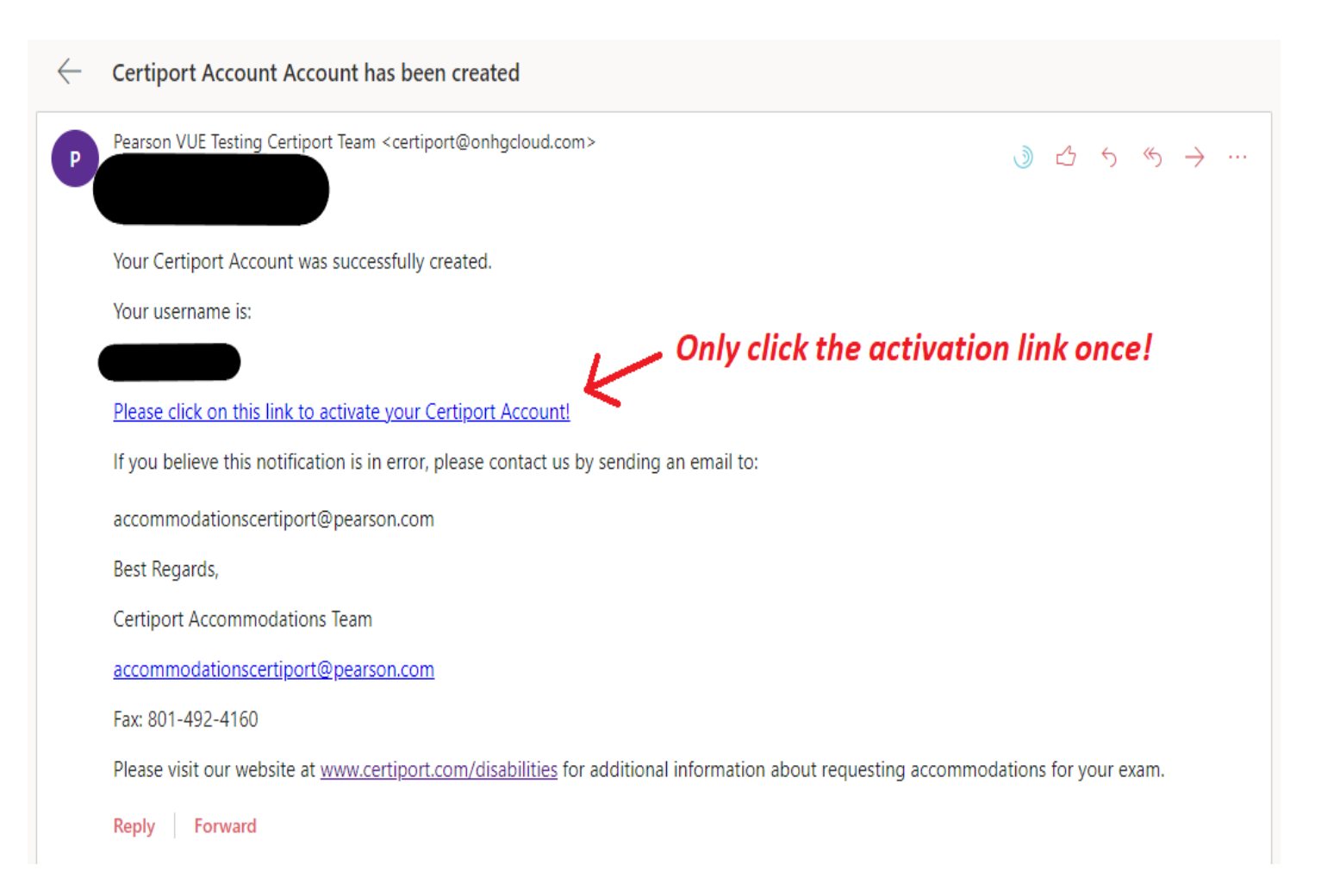

# Reasonable Adjustments Request System – Beginning the Request

After clicking the activation link, you will be asked to log in to the Reasonable Adjustments Request System using your Username and Password just created.

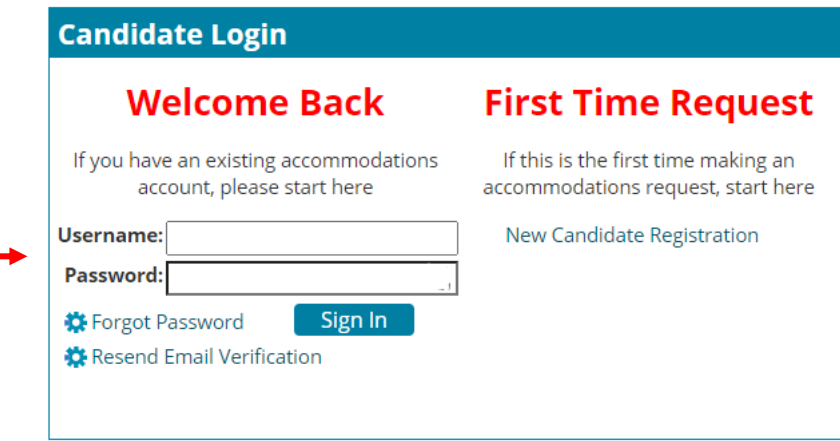

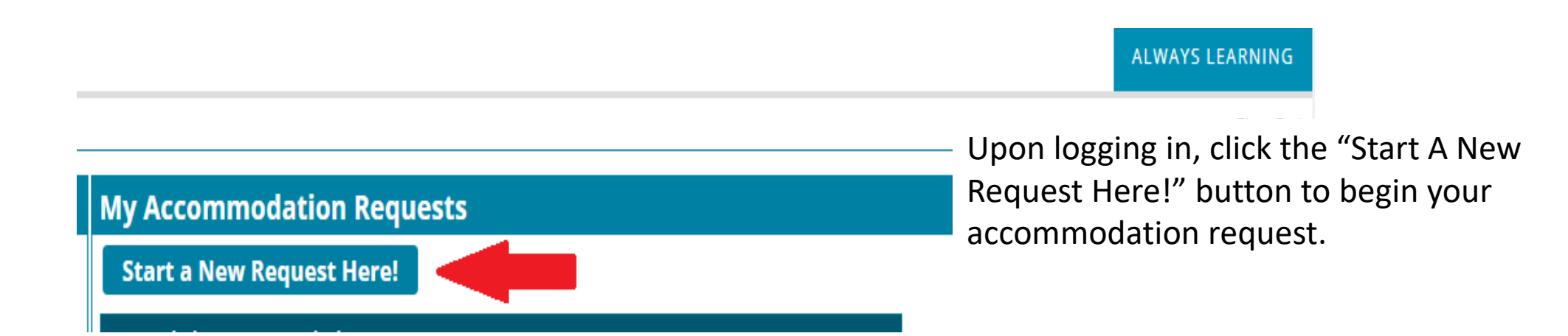

Both the exam program (Step 1) and test name (Step 2) auto-populate with *Certiport*. For both steps, please disregard the prompts and click the "Continue" button.

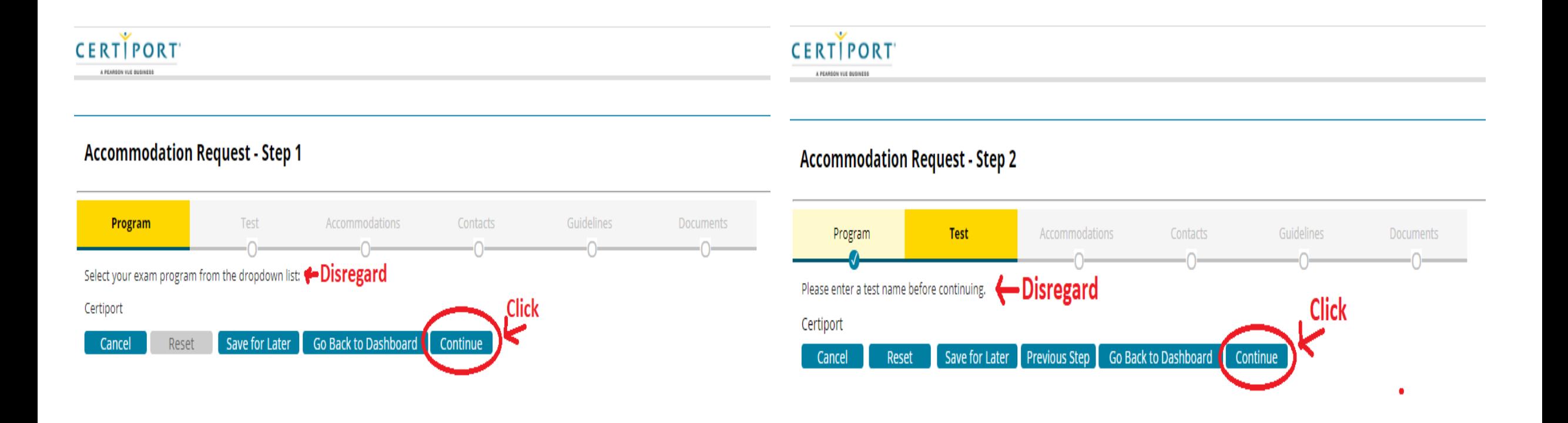

#### $\overline{\phantom{a}}$

Select your disabil category from the **\*Request type** dropdown.

Select your desire accommodations from the **\*Reques Item** dropdown.

Explain why this accommodation v be helpful in **\*Request Rationa** 

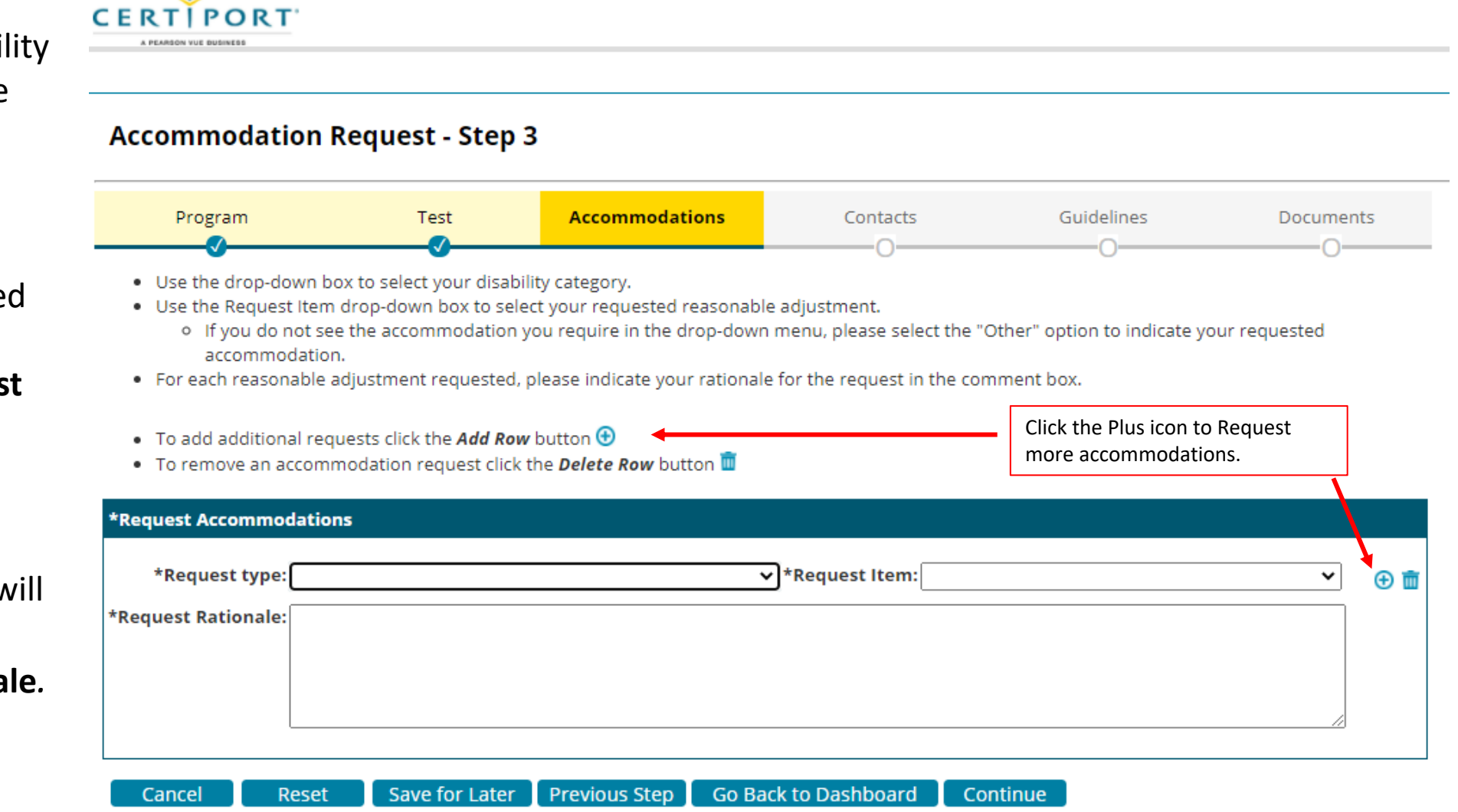

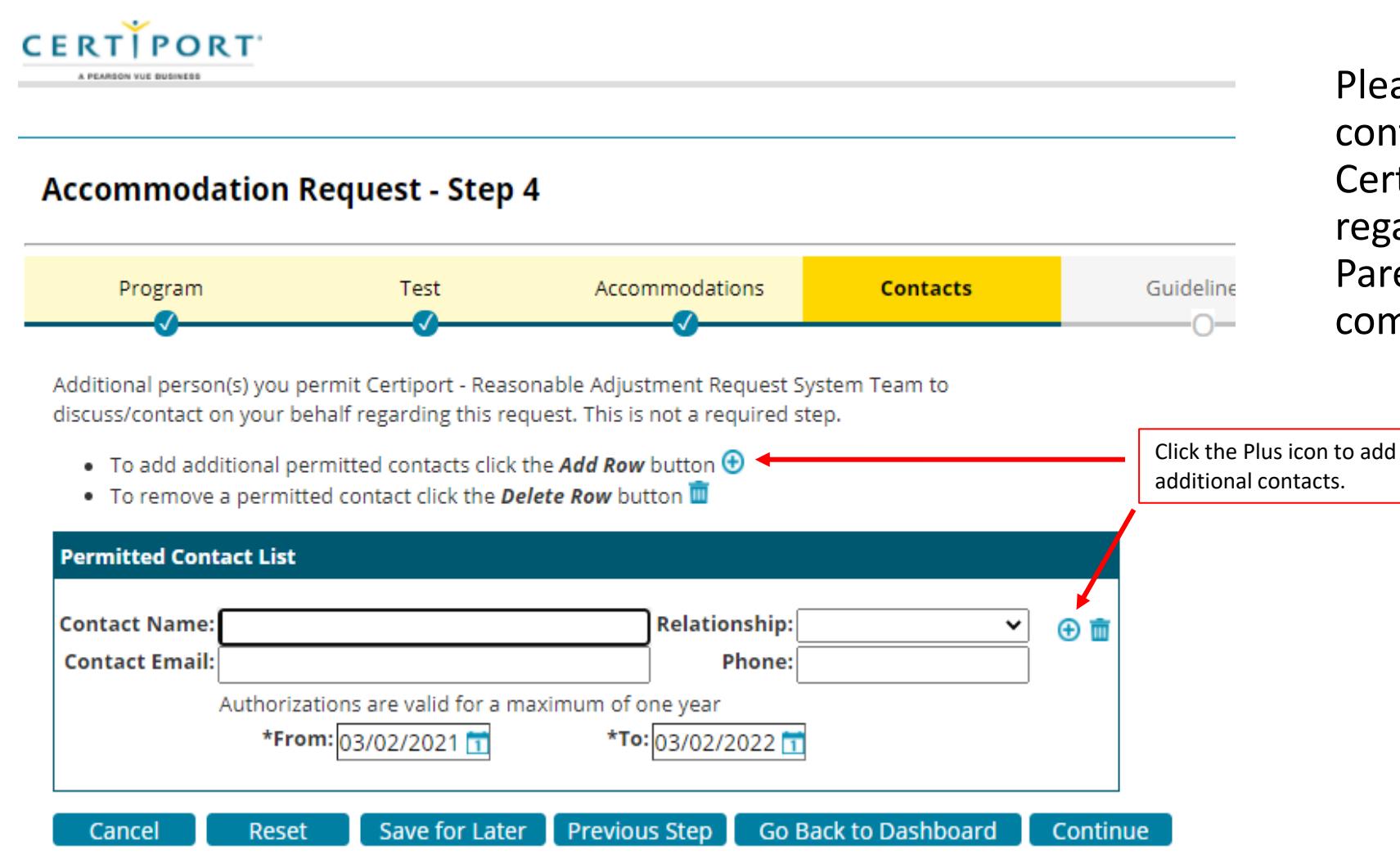

Please enter the names and contact info of any individuals Certiport may contact regarding your request. Parents and teachers are commonly added here.

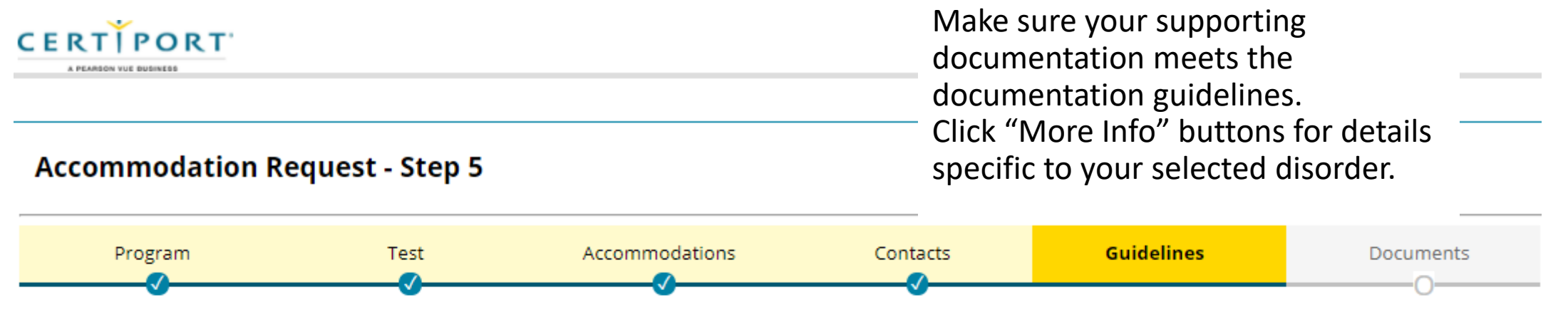

Review the supporting documentation guidelines before proceeding to the next step.

All candidates who are requesting disability related reasonable adjustments should provide current supporting documentation of their condition and rationale for the requested adjustments. Reasonable adjustments are based on documentation of the current impacts of your diagnosis on your performance.

#### **Attention Deficit Hyperactivity Disorder**

Reset

Yes ● Was the documentation completed within the last 5 years?

Yes ● Is your documentation printed on official letterhead, and signed and dated by the evaluator, doctor, or school official?

**Previous Step** 

Ves O Does your documentation contain a clear diagnosis?

Before proceeding please check yes or no for each question above.

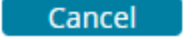

Save for Later

**Go Back to Dashboard** Continue More Info More Info

More Info

A Note About Documentation…

**Any documentation submitted must:**

- Include a clear diagnosis
- **Be printed on the evaluator's or school's official letterhead**
- Be signed and dated by the evaluator, doctor, or school official
- Discuss current functional limitations likely to affect the candidate's ability to take the exam under standard conditions
- **Provide a specific rationale for each requested accommodation**

Detailed Documentation Guidelines can be found here:

<https://certiport.pearsonvue.com/Educator-resources/Exam-policies/Accommodations.aspx#guidelines>

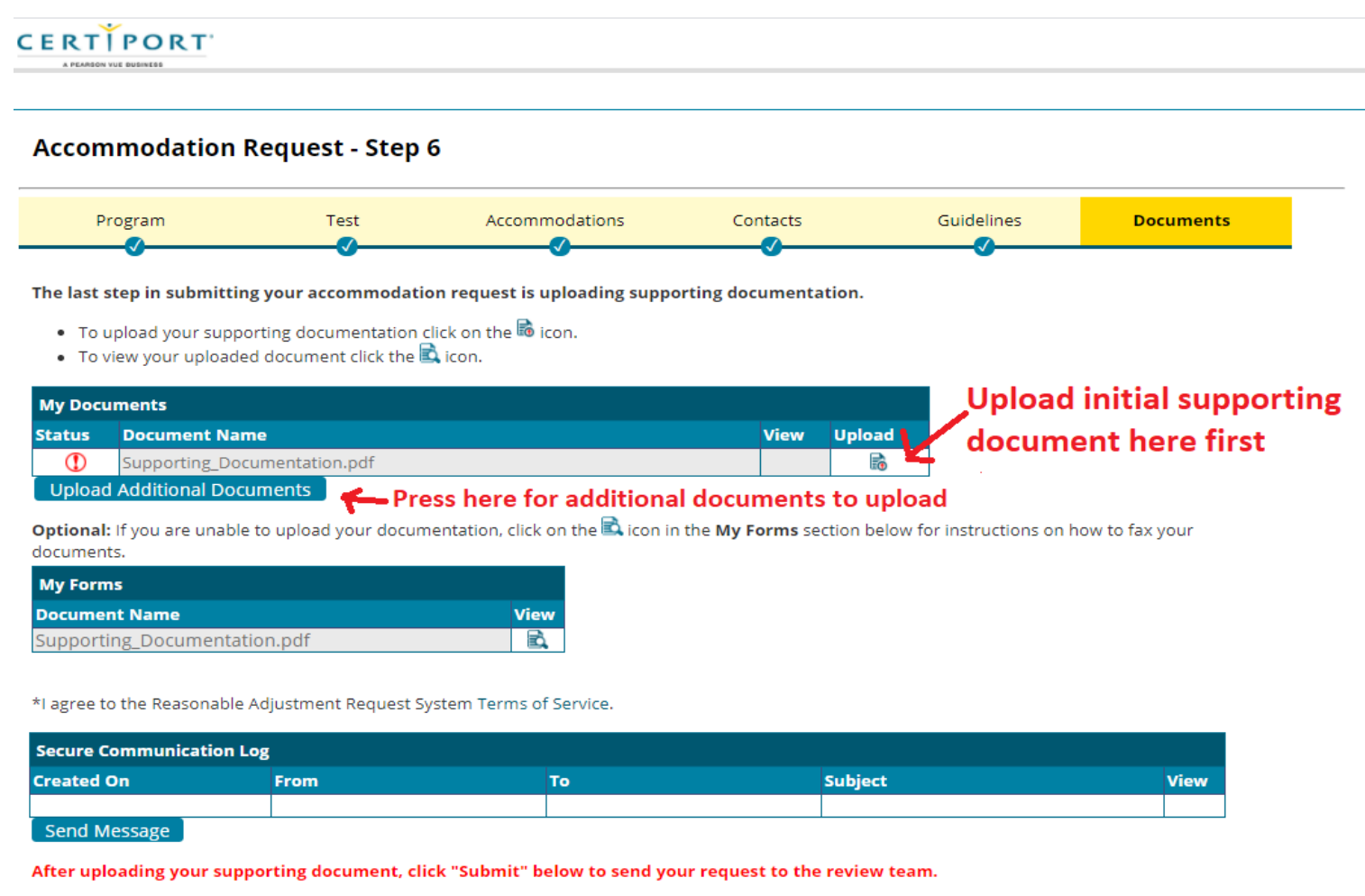

Request an Appeal Request an Extension Cancel **Previous Step Go Back to Dashboard** Submit When uploading documents, be sure to click the **Upload** *icon* for your first document.

For any additional documents, click the "Upload Additional Documents" button.

*Please note: If you are under 18, a blank Guardian Consent Form can be found under My Forms.*

# Reasonable Adjustments Request System – Step 6 (cont.)

**Accommodation Request - Step 6** 

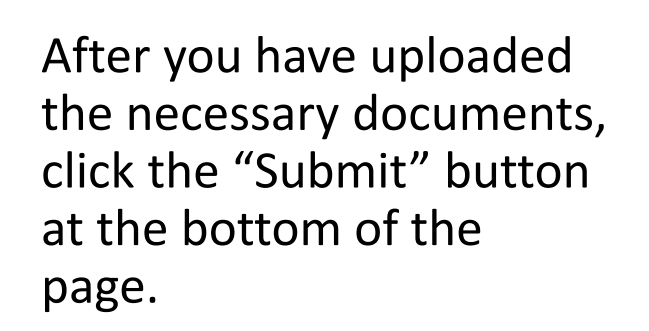

You will receive an email notifying you that your request has been submitted. (This may take several minutes.)

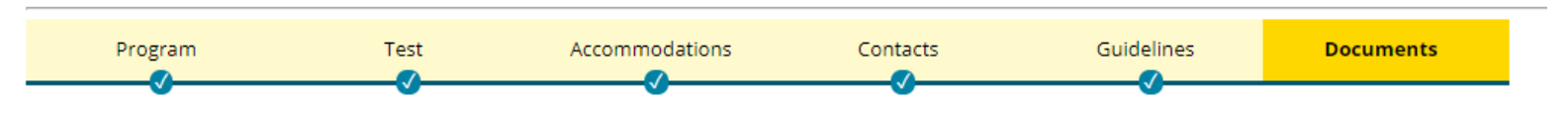

The last step in submitting your accommodation request is uploading supporting documentation.

- To upload your supporting documentation click on the *Upload* **c** icon.
- To view your uploaded document click the *View* a icon.

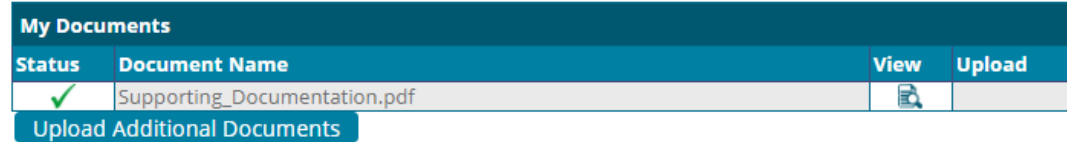

Optional: If you are unable to upload your documentation, click on the View **E** icon in the My Forms section below for instructions on how to fax vour documents.

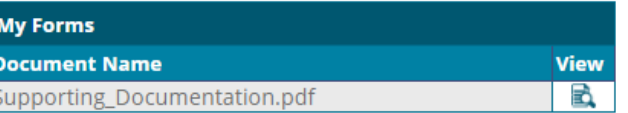

\*I agree to the Reasonable Adjustment Request System Terms of Service.

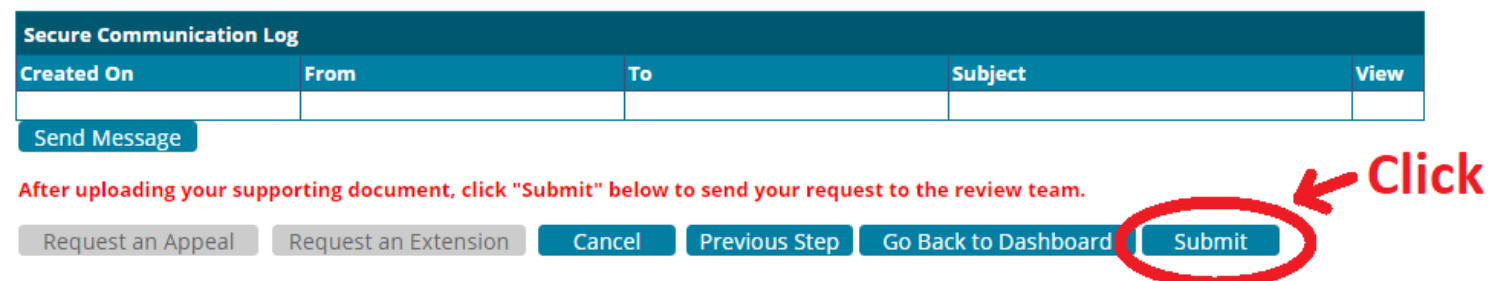

Please allow 10 business days for us to review your materials.

After your request has been reviewed, you will receive an email to notify you that a determination has been made. The determination letter will appear on Step 6 of your request in the **My Documents** section.

QUESTIONS? Please email us at [AccommodationsCertiport@pearson.com](mailto:AccommodationsCertiport@pearson.com)

# Troubleshooting: Activation Error

If you click the activation link in the account activation email multiple times, you will receive an error. The error message looks like:

{"result":2021,"message":"The registration link sent has not activated. Please forward the error message you received when you tried to activate your account to accommodationspearsonvue@pearson.com to have an administrator activate your account manually. We will respond to your email when your account is activated so that you can login to submit your accommodation request. We apologize for the inconvenience and are working to resolve this issue. Explanation:

"}

*Before* contacting the email address in the error message, try the following workaround: Please go directly to <https://certiport.onhgcloud.com/asp/HgPortal.asp> and try logging in with the newly created username and password.

If this workaround does not work, then please send an email to [accommodationscertiport@pearson.com](mailto:accommodationscertiport@pearson.com) explaining what happened and what you have tried.